## Documentation of Business Standard theme

This is a Business theme. Here we have provided many features. From these features user can able to changes in front end of site.

## Appearance=> Customize=> Business Standard

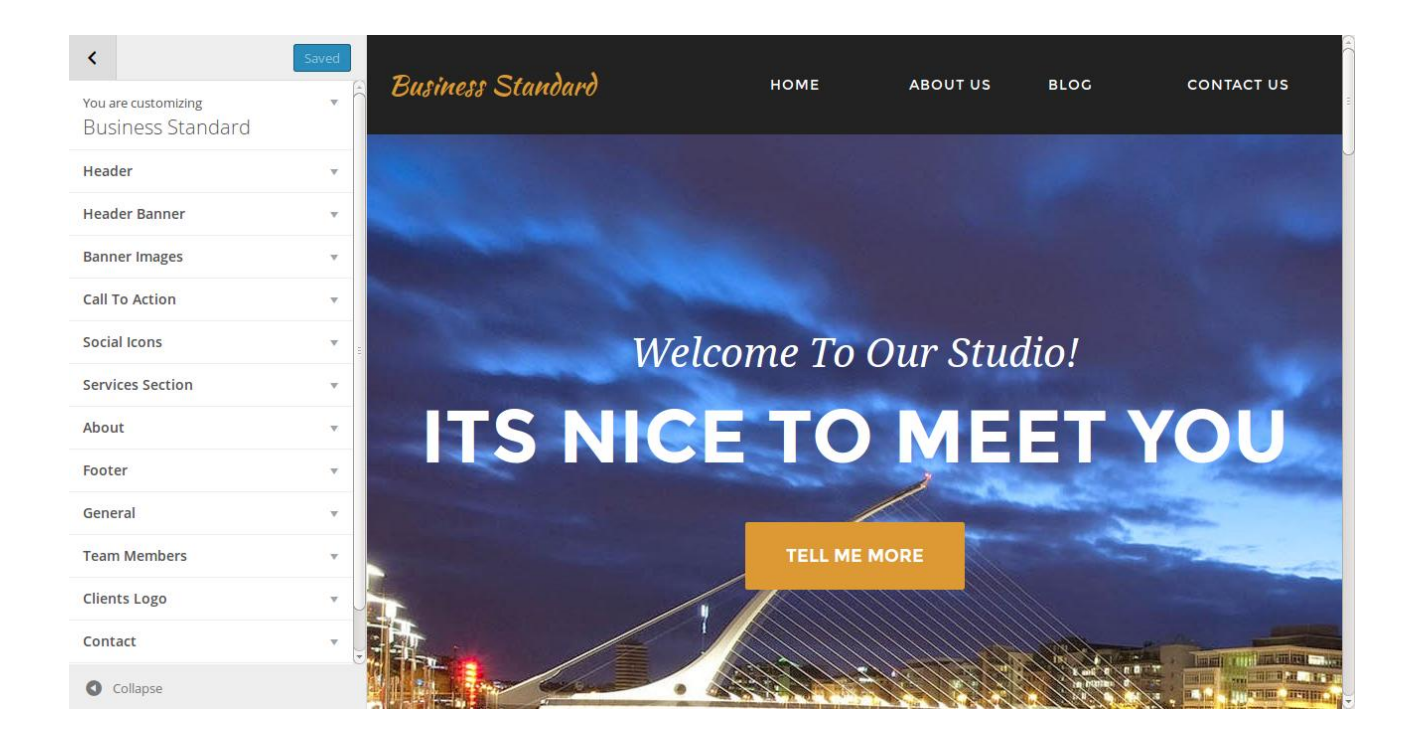

1. Header

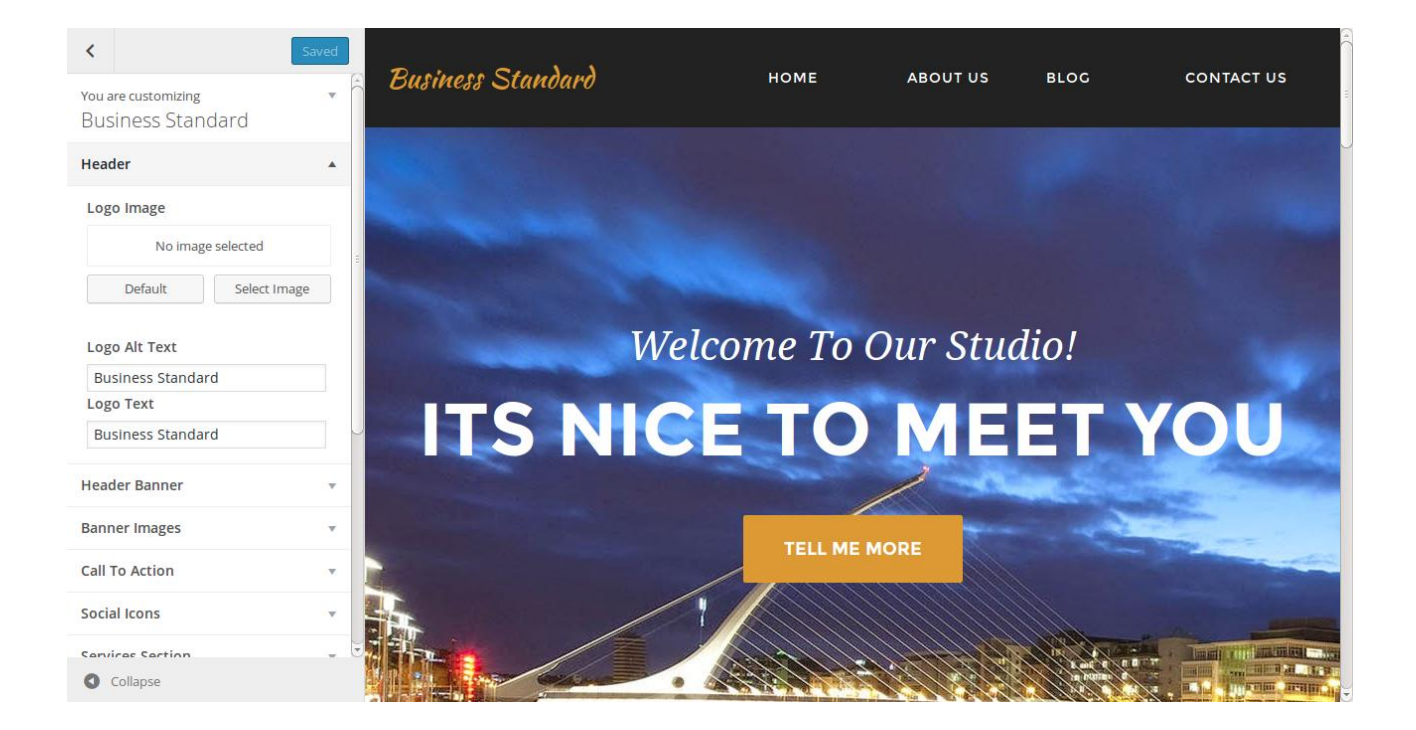

- 1) logo image  $\Rightarrow$  from here user can change logo image
- 2) logo alt text= $>$  Here user can set alternate text of logo
- 3) text logo=> If user is not want to set the logo image the text logo value will be replace in logo section.
- 2. Header Banner

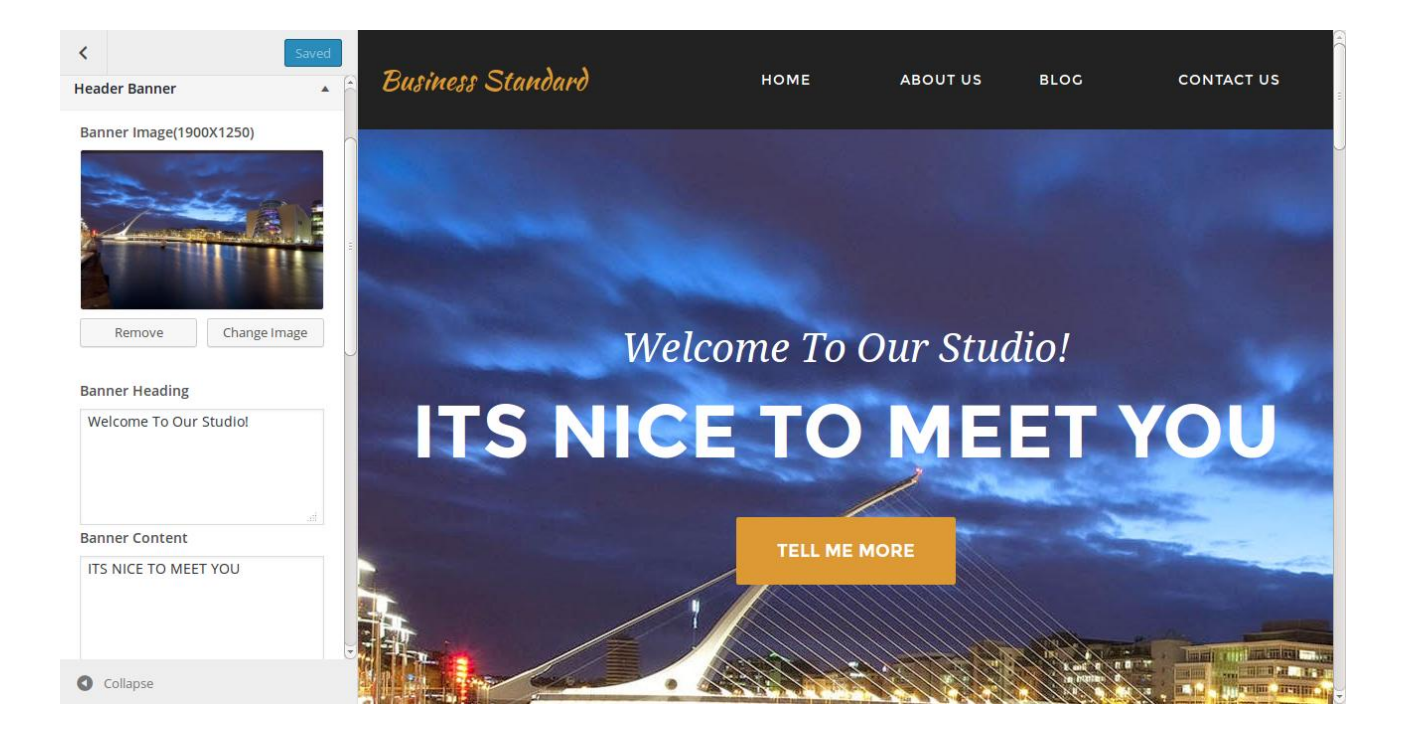

- 1) Banner Image: From this option user can change home page banner image. Otherwise by default image will be show.
- 2) Banner Heading: Home page banner heading will be display from this option
- 3) Banner Content: Home page banner content will be display from this option
- 4) Button Text: From this option user can change button text for home page banner
- 5) Href Link: Here user can add redirection link on click of button
- 3. Banner Images

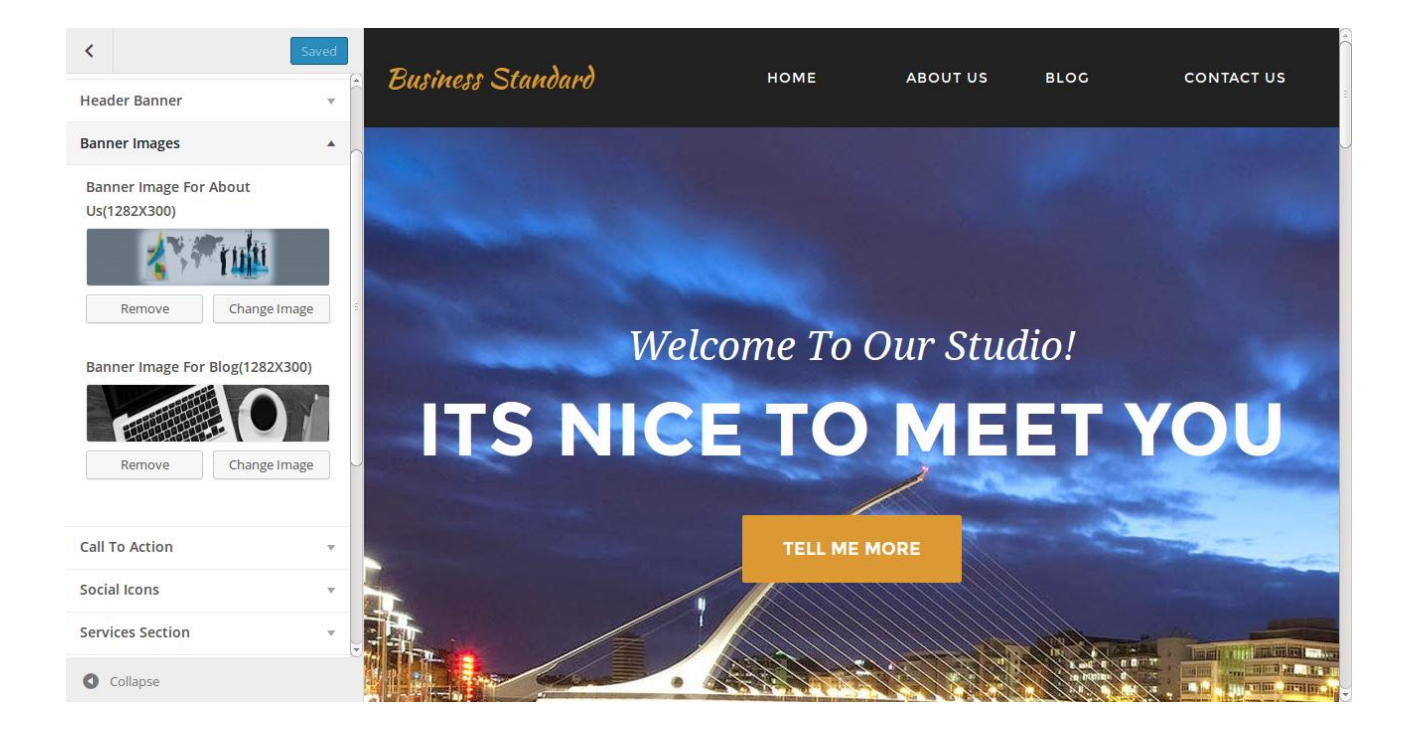

- 1. Banner Image for about us page: This option will be use for change the banner image for about us template.
- 2. Banner Image for blog page: This option will be use for change the banner image for blog template
- 4. Call to action : This section is displaying after home page banner.

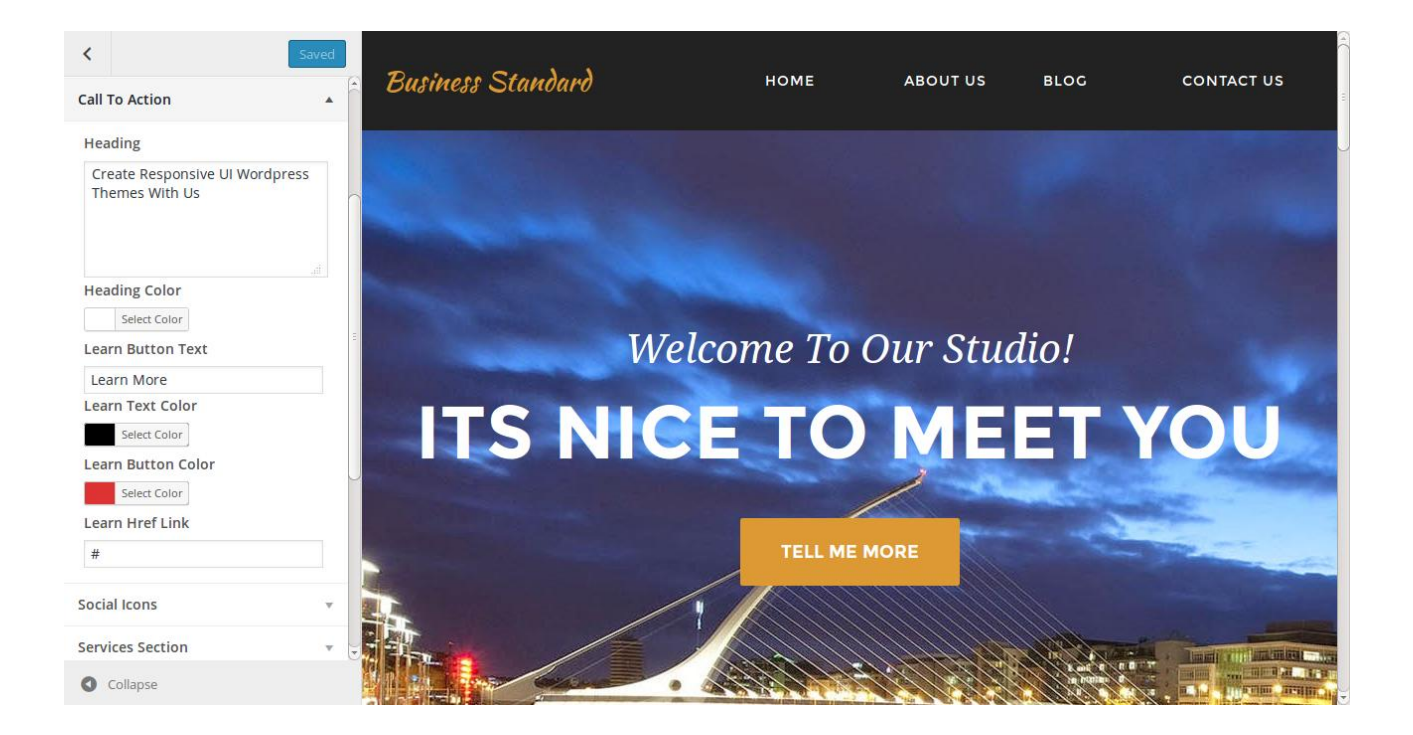

- 1. Heading: This option will be use for set the text for heading
- 2. Heading Color: This option will be use for set the color for heading
- 3. Learn Button Text: From this option user can change the text of learn button
- 4. Learn Text Color: From this option user can change the color of learn button
- 5. Learn Button color: This option is useful of change the color of learn button
- 6. Learn Href Link: This option is useful for set the redirection link on click of learn button

5. Social Icons

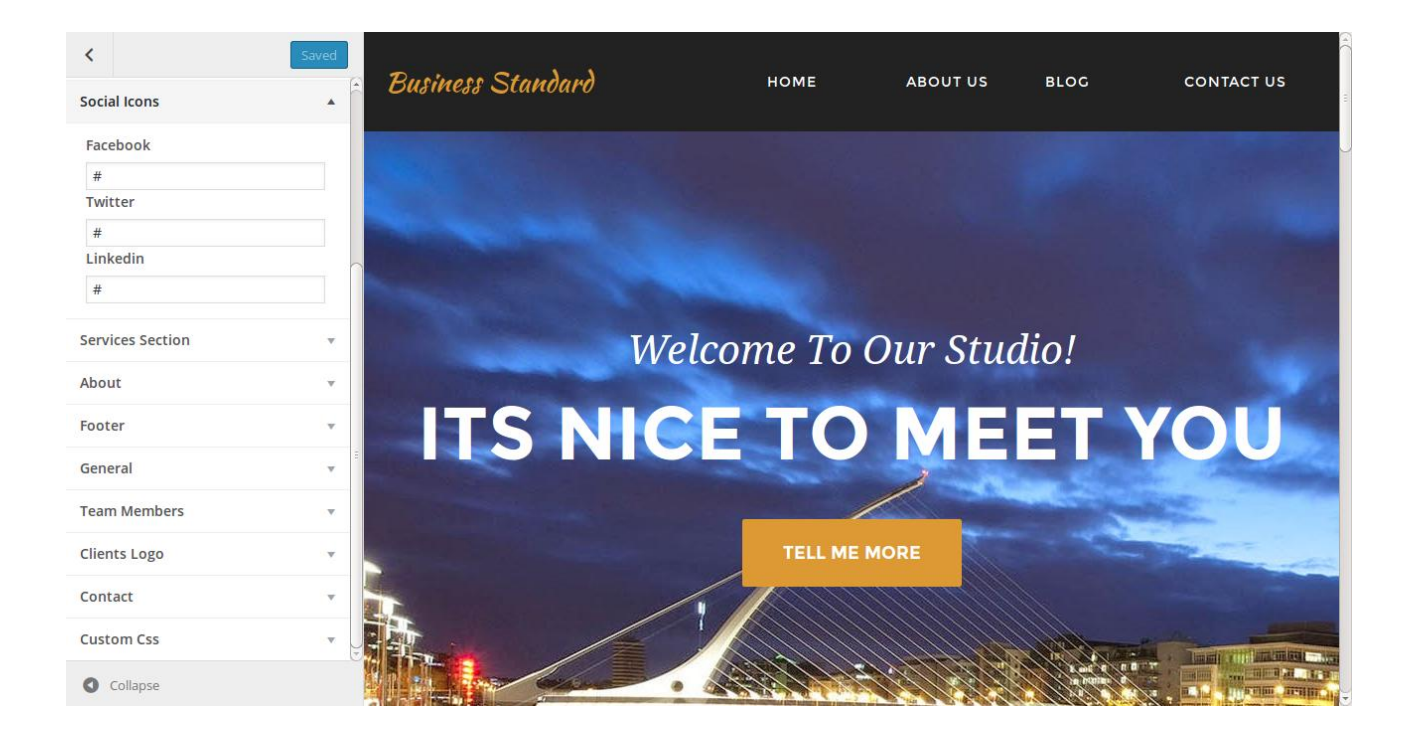

- 1. Facebook: From this option user can set the redirection link for facebook.
- 2. Twitter: From this option user can set the redirection link for twitter.
- 3. Linkedin: From this option user can set the redirection link for linkedin.
- 6. Services Section

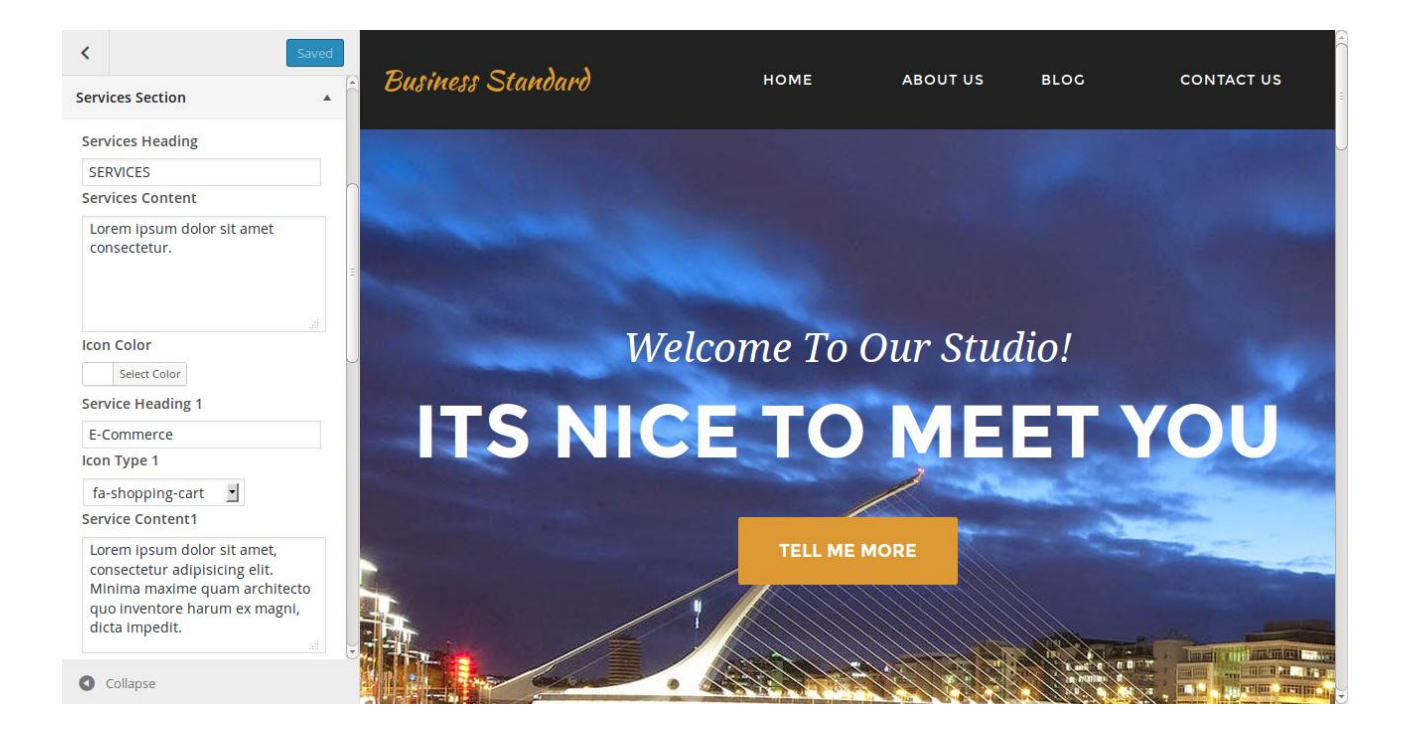

- 1. Service Heading: This option is useful for set the heading of service section.
- 2. Service Content: This option is useful for set the content of service section.
- 3. Icon Color: From this option user can change the color of icon which will display in circle section.
- 4. Service Heading 1: Here user can add heading text for first block of service section.
- 5. Icon type 1:Here user can set the icon type for first block of service section.
- 6. Service Content 1:Here user can add the content for first block of service section.
- 7.
- 8. Service Heading 2: Here user can add heading text for second block of service section.
- 9. Icon type 2:Here user can set the icon type for second block of service section.
- 10. Service Content 2:Here user can add the content for second block of service section.
- 11. Service Heading 3: Here user can add heading text for third block of service section.
- 12. Icon type 3:Here user can set the icon type for third block of service section.
- 13. Service Content 3:Here user can add the content for third block of service section.

## 7. About

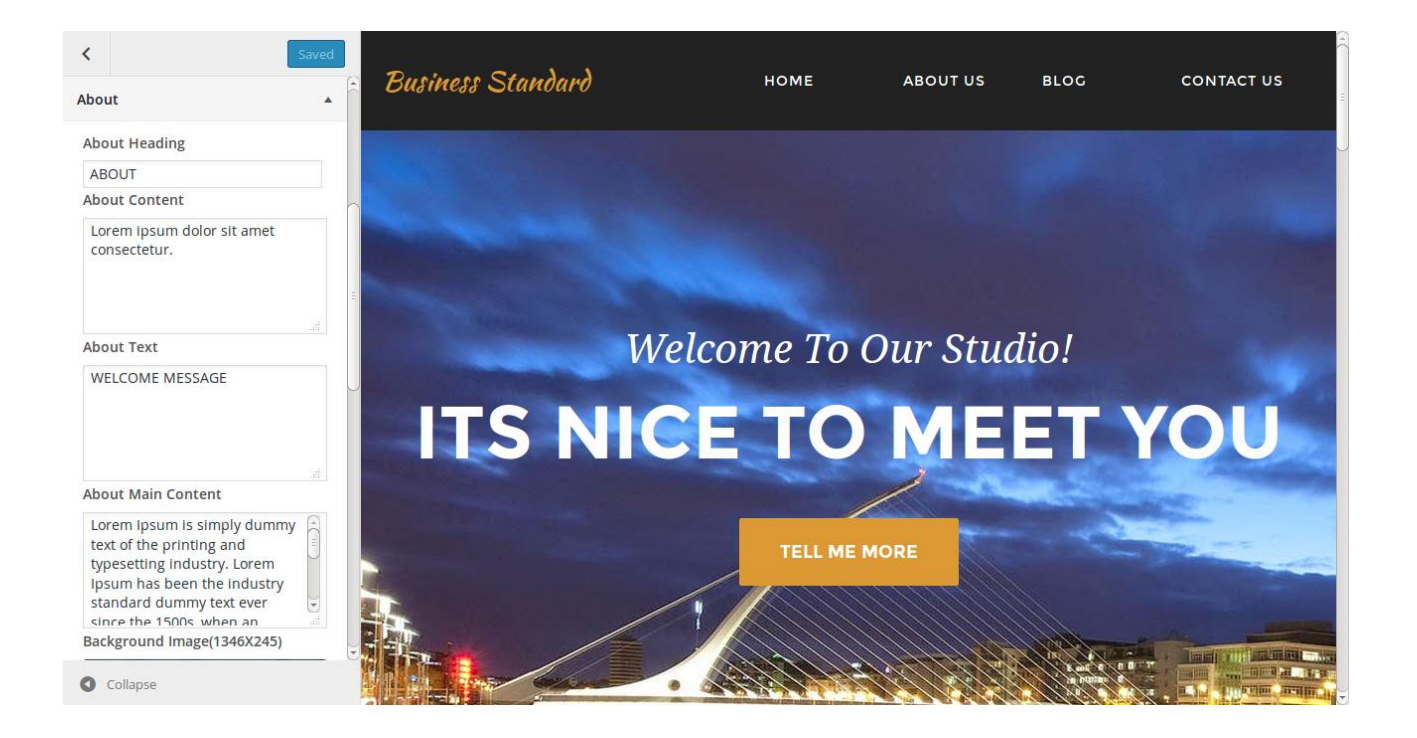

- 1. About Heading: This option is using for set the heading text for about section
- 2. About Content:This option is using for set the content for about section
- 3. About Text: This option is using for set the about text for about section
- 4. About Main Content:This option is using for set the about content for about section
- 5. Background Image:This option is using for set the background image for about section
- 6. About Image:This option is using for set the small image for about section
- 8. Footer

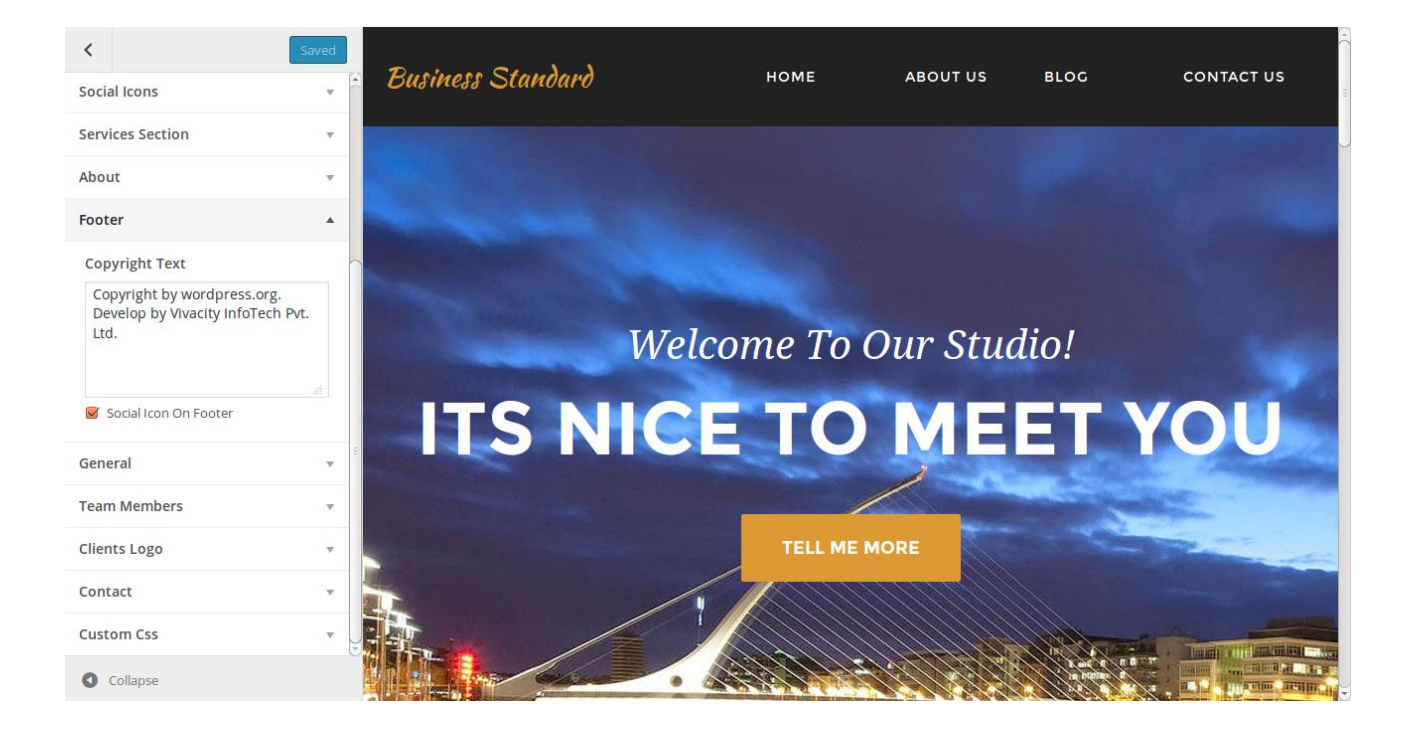

- 1. Copyright Text: From this option user can change the copyright text for footer.
- 2. social icon checkbox: From this option user can able to display the social icons on footer bar.
- 9. General

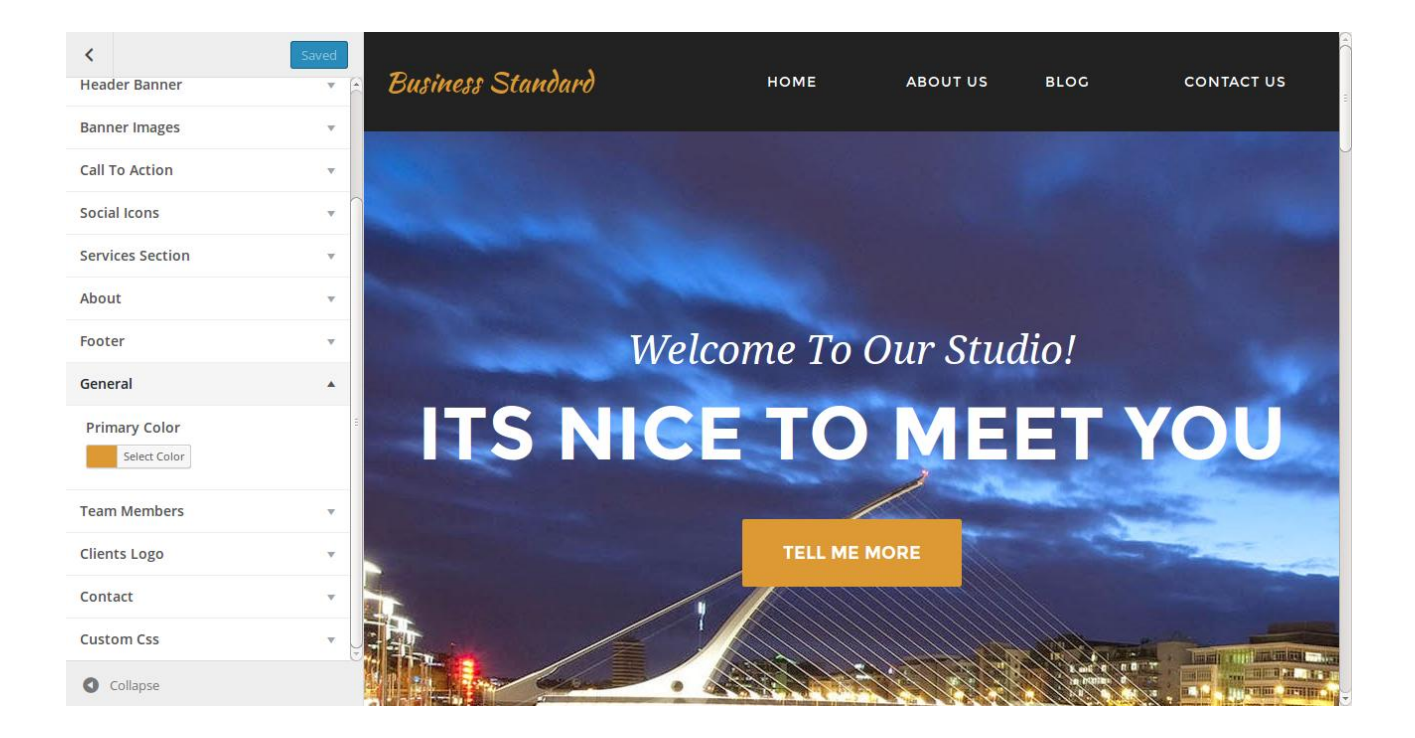

1. Primary color: From this option user can change the site color

## 10. Team Member

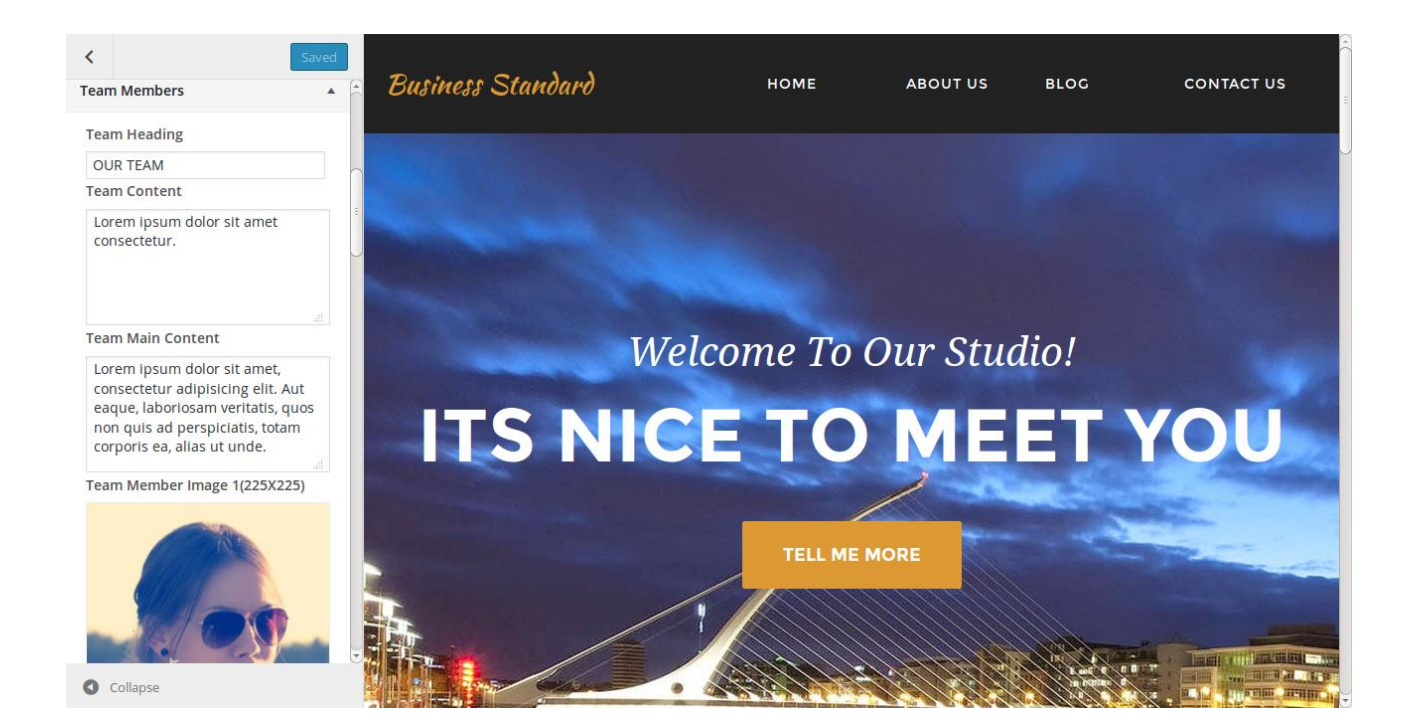

1. Team heading: This option will be help for change the heading of team member section.

- 2. Team content:This option will be help for change the content of team member section.
- 3. Team Main Content: This option will be help for change the Main content of team member section.

4. Team Member Image1: This option is useful for change the image of member 1 5. Team Member Name 1:This option is useful for change the name of member 1 6. Team Member Designation 1:This option is useful for change the designation of member 1 7. Team Member Image2:This option is useful for change the image of member 2 8. Team Member Name 2:This option is useful for change the name of member 2 9. Team Member Designation 2:This option is useful for change the designation of member 2 10. Team Member Image3:This option is useful for change the image of member 3 11. Team Member Name 3:This option is useful for change the name of member 3 12. Team Member Designation 3:This option is useful for change the designation of member 3 13. Twitter Id: It is useful for change the id of twitter for specific team member. 14. Facebook Id:It is useful for change the id of facebook for specific team member. 15. Linkedin Id:It is useful for change the id of Linkedin for specific team member.

11. Client Logo

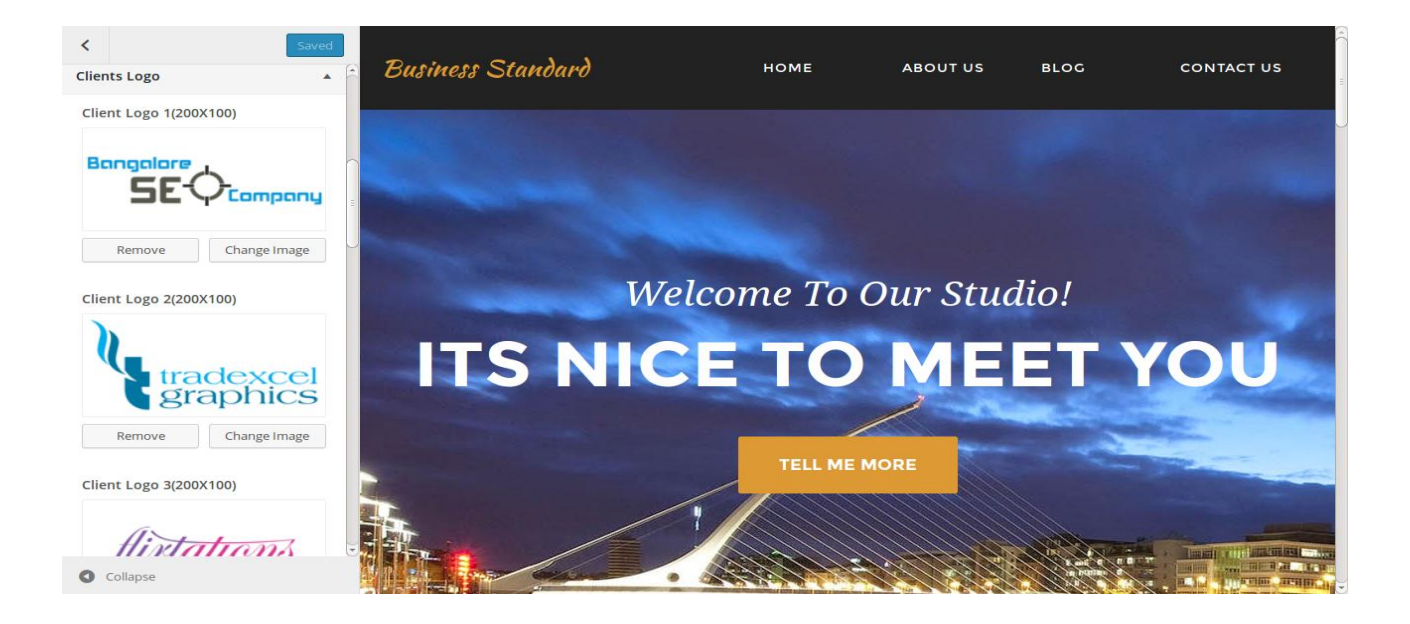

1. Client logo 1: From here user can change the image for logo1 2. Client logo 2: From here user can change the image for logo2 3. Client logo 3: From here user can change the image for logo3 4. Client logo 4: From here user can change the image for logo4 5. Client logo 5: From here user can change the image for logo5 6. Client logo 6: From here user can change the image for logo6 7. Client logo 7: From here user can change the image for logo7 8. Client logo 8: From here user can change the image for logo8 9. Client logo 9: From here user can change the image for logo9 10. Client logo 10: From here user can change the image for logo10

12. Contact Section

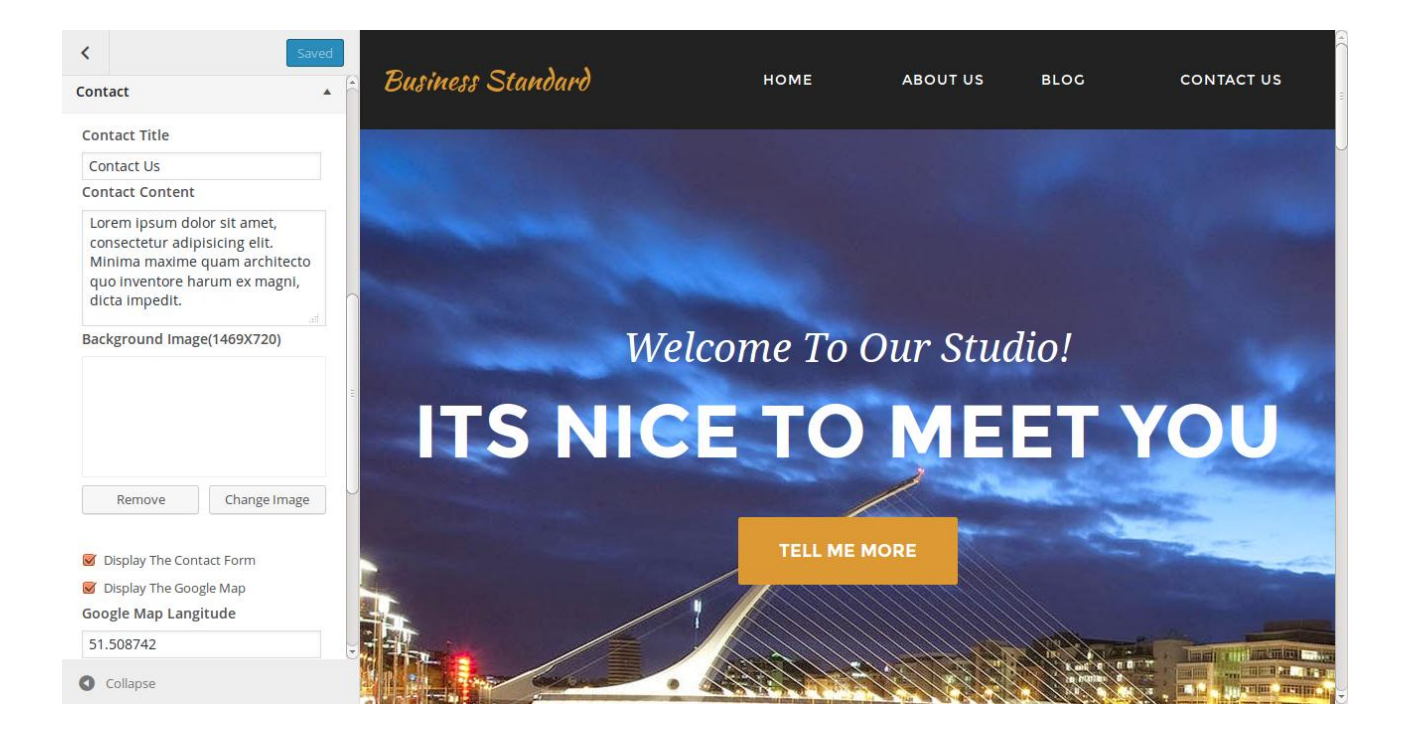

- 1. Contact Title: Here we can set the title for contact section
- 2. Contact Content: Here we can set the content for contact section
- 3. Background Image: Here we can set the background image for contact section
- 4. Google Map Langitude: Here we can change the langitude for google map. This google map will be show on contact us template
- 5. Google Map Lattitude: Here we can change the Lattitude for Google Map.
- 6. Address Box: Here we can change the address which will be display on contact us page.
- 7. Pincode: Here we can change the pincode which will be display on contact us page.
- 8. Contact: Here we can change the contact which will be display on contact us page.

13. Custom Css

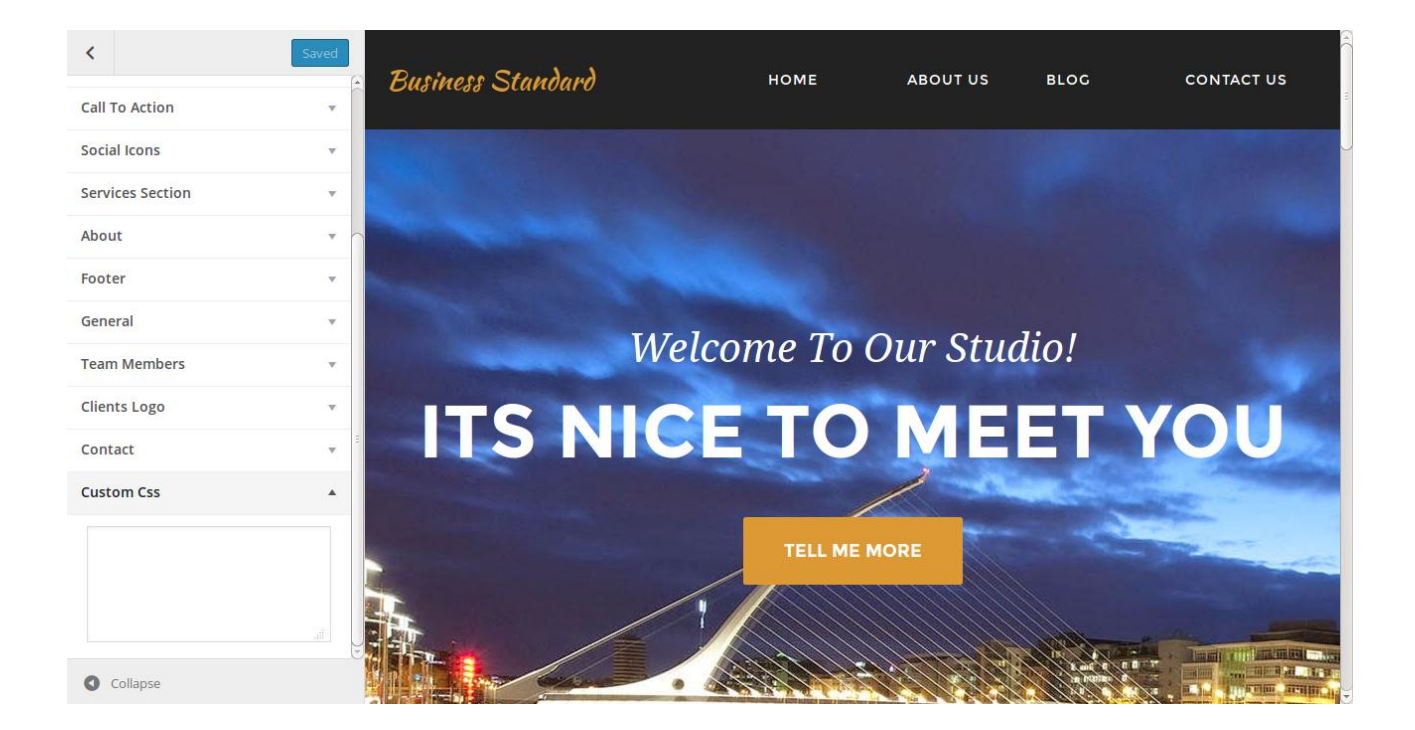

Here user can add the css internally on header page.